## PDFを待ち受けにするには

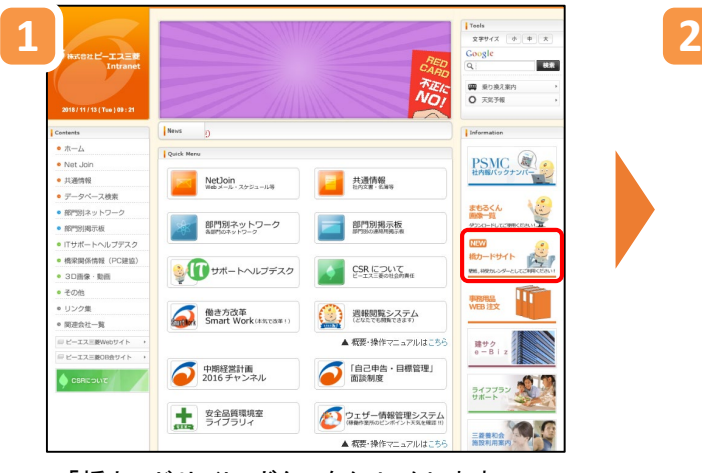

「橋カードサイト」ボタンをクリックします

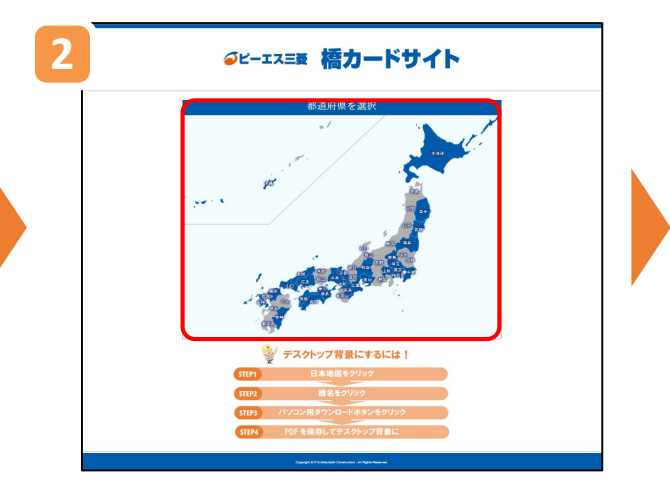

「橋カードサイト」が表示されますので、 任意のカードを選択します

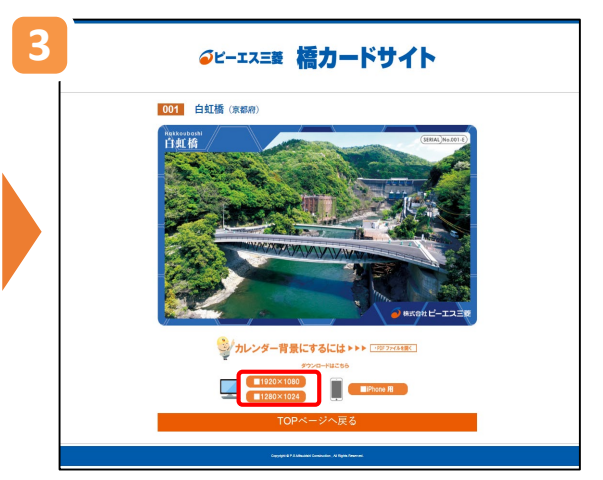

パソコンのサイズを選択し、任意のバナーを クリックします

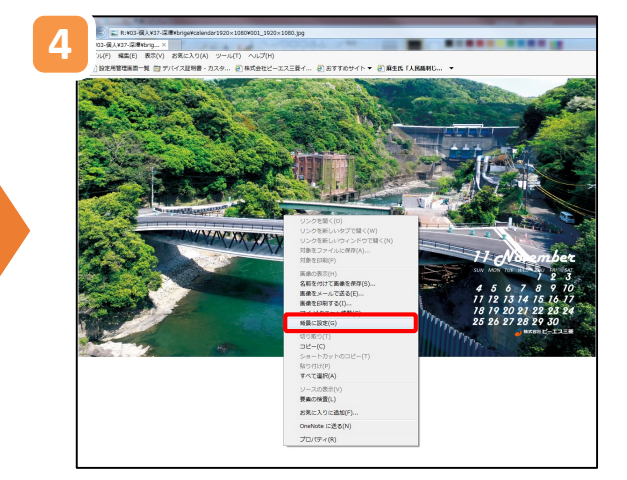

画面が表示されますので、右クリックをし、 「背景に設定」をクリックします

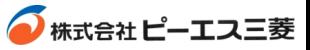